## Inhaltsverzeichnis

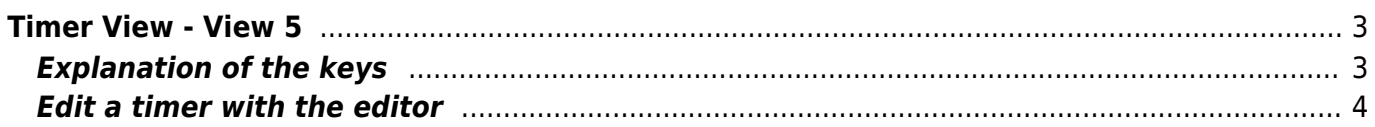

EXIT

## <span id="page-2-0"></span>**Timer View - View 5**

Thisview can be assigned to any key or called from another view with the  $\boxed{5}$  key. A key can be set in the setup menu item ["Key for the Timer list](https://www.nayal.de/doku.php/oz:menue4)". All existing timers are displayed.

> Timer entries are displayed with text colours. The meaning of the colours is explained [HERE.](https://www.nayal.de/doku.php/oz:timersymbole) In addition, a corresponding icon is displayed on the right side of the line for each timer type. The meaning of the timer types is explained [HERE.](https://www.nayal.de/doku.php/oz:timersymbole)

> SmartEPGvu<sup>+</sup> uses a data base called FileDB, to accumulate programs that have already been recorded. Previously recorded programs are indicated with a **QD**[,](https://www.nayal.de/lib/exe/fetch.php/recalreadyrecorded.png) and repeated recordings for series is prevented (blocking of timers). Timers with circular arrows indicate that the program to be recorded is a repeat.

 $\pmb{\times}$ 

## <span id="page-2-1"></span>**Explanation of the keys**

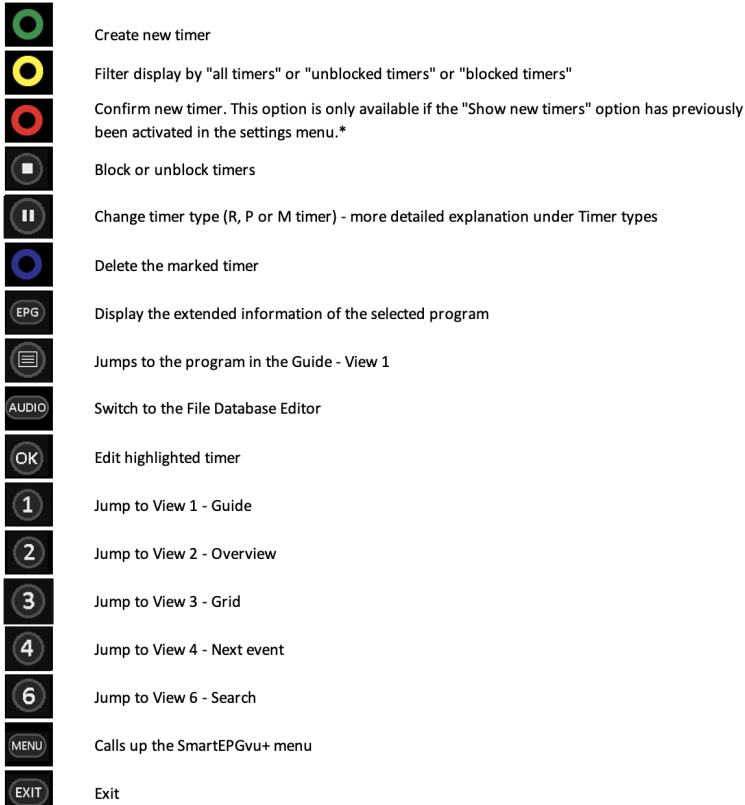

\* If the timer is not confirmed, the program will still be recorded. The timer colour then remains dark green.

If the timer is confirmed with  $\bullet$ , the colour adapts to the time of the planned recording. **IanL-S** to confirm accuracy of description.

## <span id="page-3-0"></span>**Edit a timer with the editor**

Ifyou press  $\bigcirc$  or  $\mathfrak{R}$ , the editor appears, and the timer can be edited.

The timer editor is explained in more detail [HERE](https://www.nayal.de/doku.php/oz:timereditor).

From: <https://www.nayal.de/>-

Permanent link: **<https://www.nayal.de/doku.php/oz:sicht5>**

Last update: **2024/01/14 19:39**

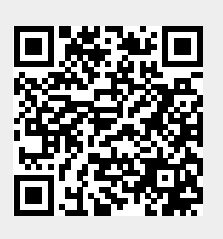